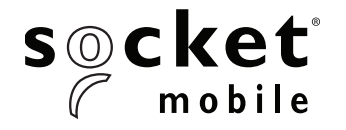

# COMMAND BARCODES

### **2D/1D IMAGER MODEL - D740, S740, S840, S850**

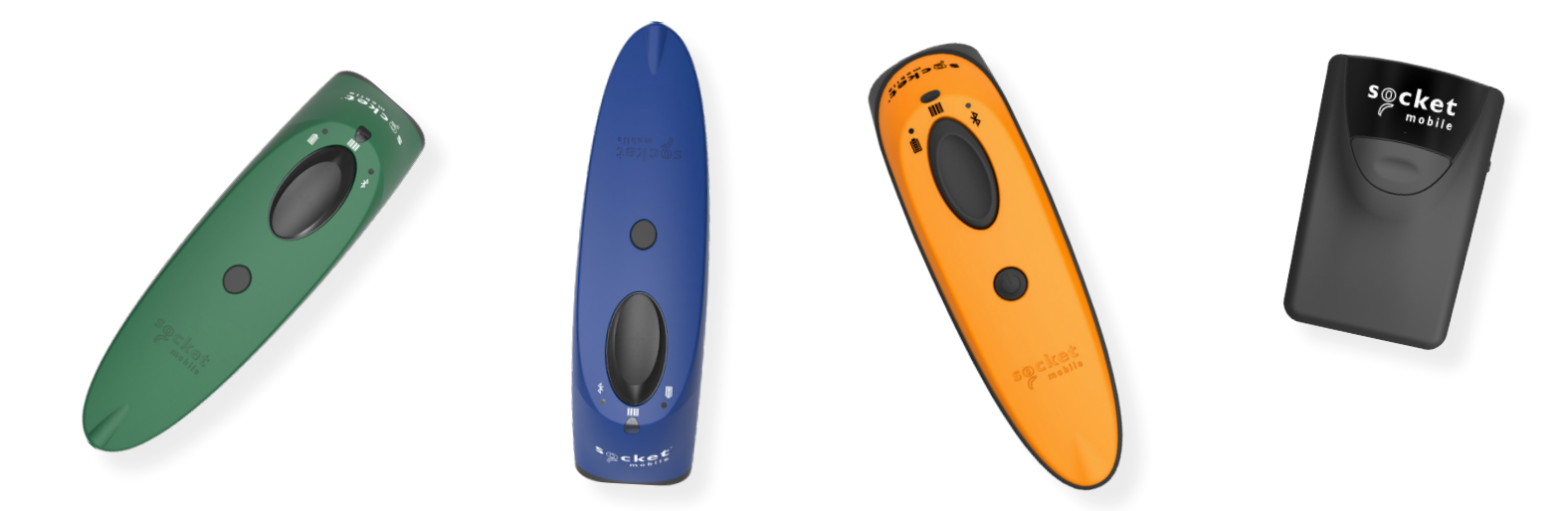

This document pertains to the following D740, S740, S840, S850:

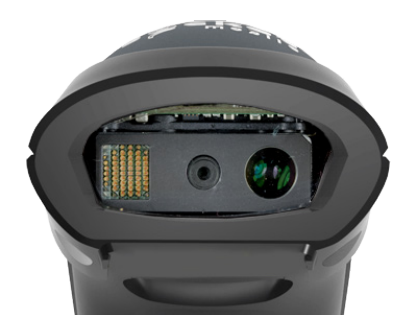

Model D740 Construction Orange D740 Safety Green D740 Utility Gray

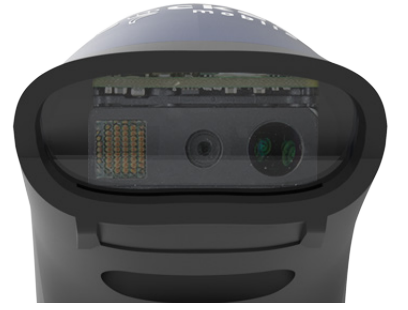

Model S740 Blue S740 Green S740 Red S740 White S740 Yellow

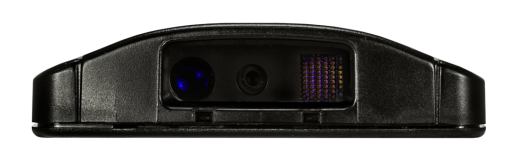

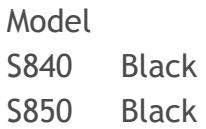

# TABLE OF CONTENTS

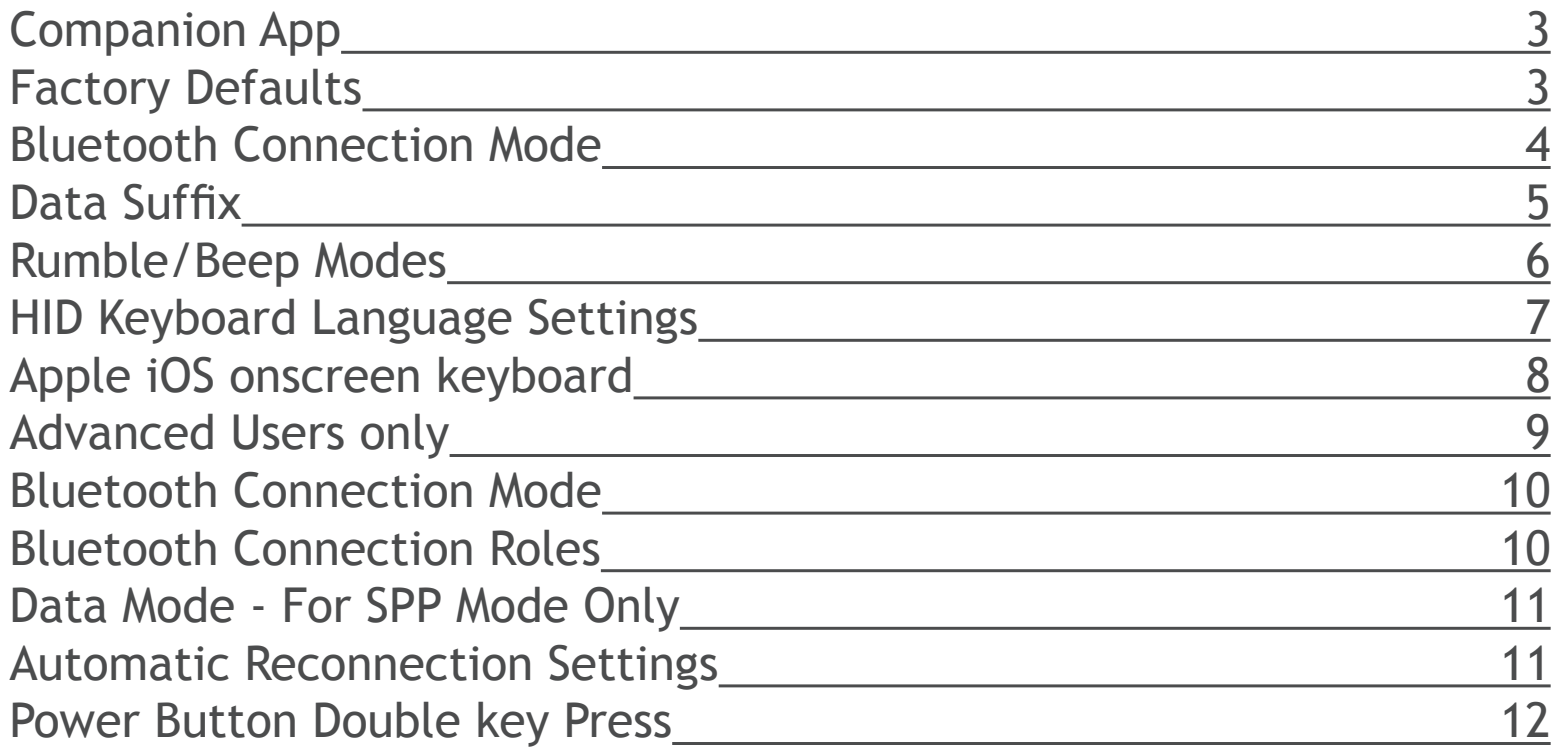

<span id="page-2-0"></span>INSTRUCTIONS: Scan command barcode(s) to quickly configure the barcode scanner.

Many of the command barcodes only work with a scanner in a particular Bluetooth mode as indicated<br>by the bander row of oach table by the header row of each table.

*Note: This procedure will put the scanner in discoverable mode.*

**Step 1: Unpairing the scanner: Delete the Bluetooth Pairing**

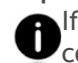

If the scanner is paired with a device, unpair it before trying to connect to a different device.

- 1. Power on the scanner.
- 2. Press and hold the scan button, then press and hold the power button.

The scanner will unpair and automatically power off. The next time you power on the scanner, it will be discoverable.

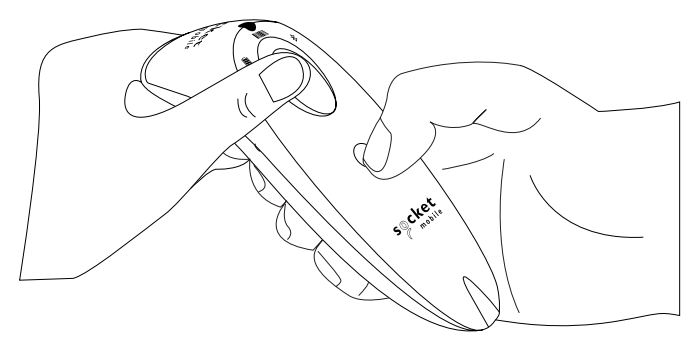

**Step 2: Remove or forget the scanner from the Bluetooth list on the host device**

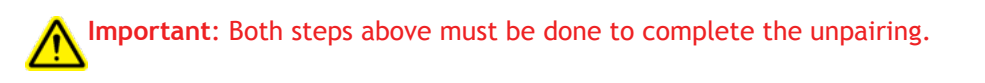

### **MPANIO**

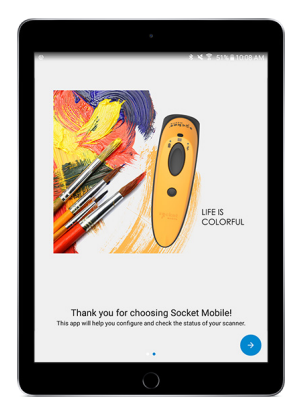

#### **To assist in scanner setup & configuration. Download the Companion App for free!**

Socket Mobile Companion App will help you configure and check the status of your Socket Mobile Barcode scanners.

- Easy to follow instructions for pairing scanners in Application Mode
- Verify scanner status
- Check warranty and register scanners

[Learn more about Application Mode.](https://www.socketmobile.com/about-us/news-room/featured-article/featured-article/2017/12/11/differences-between-basic-mode-and-application-mode)

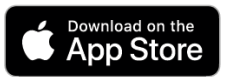

Scan this QR code with your mobile device to download our new app!

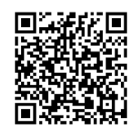

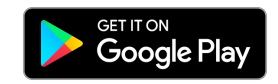

Scan this QR code with your mobile device to download our new app!

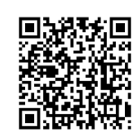

### FACTORY DEFAULTS

#### **Factory Reset**

Configures the scanner to revert all settings to factory defaults. The scanner will power off after scanning this barcode.

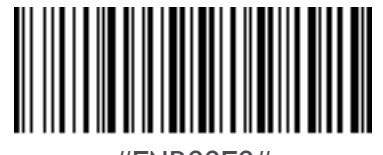

#FNB00F0#

# **BLUETOOTH CONNECTION MODE**

<span id="page-3-0"></span>Scan command barcode(s) to quickly configure the scanner. By default, the scanner is in Basic Mode (HID) as a Keyboard device.

*Note: Disconnect scanner from host device before scanning a command barcode.*

### **Basic Mode (HID) (default)**

**Explore Container Dipad**  $\bigoplus$  **(All host devices)** 

Configures the scanner to Human Interface Device (HID) mode. The scanner will be discoverable as a Keyboard to other Bluetooth devices.

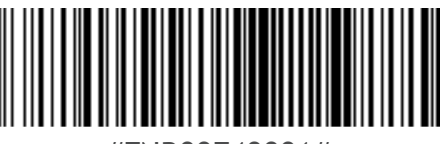

#FNB00F40001#

#### **Application Mode (MFi-SPP) for Apple Devices**

‱<sub>eror</sub><br>ह्वांPod □iPhone □iPad

Configures scanner to work with an application.

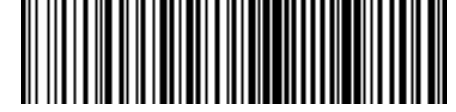

#FNB00F40002#

**Application Mode (SPP) for Windows or Android 8.0 and later (Auto Connect - No configuration required for Application pairing)**

\*Configures scanner to Serial Port Profile.

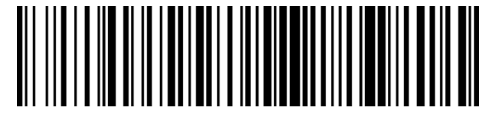

#FNB00F40003#

**Application Mode (SPP) for Windows or Android version 7.0 and lower** ):  $\blacksquare$ 

\*Configures the Scanner to Serial Port Profile (SPP).

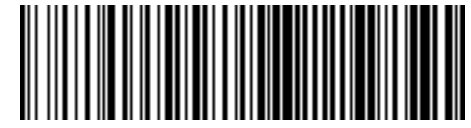

#FNB00F40000#

<span id="page-4-0"></span>You can configure the scanner to automatically add a suffix and/or prefix to each scan of data.

*Note: Scanning multiple commands in a single instance will overwrite (not append) the previous command.*

#### **Suffix – Carriage Return (default)**

Configures the scanner to add a carriage return after decoded data.

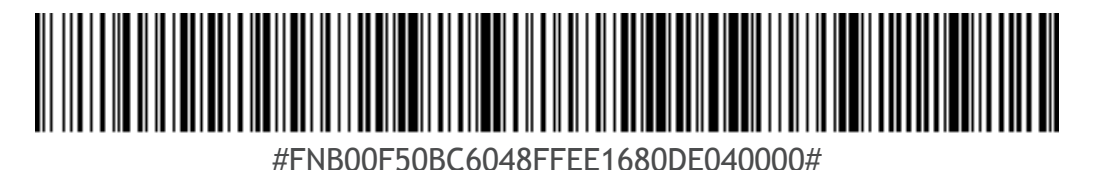

#### **Suffix – Tab**

Configures the scanner to add a tab after decoded data

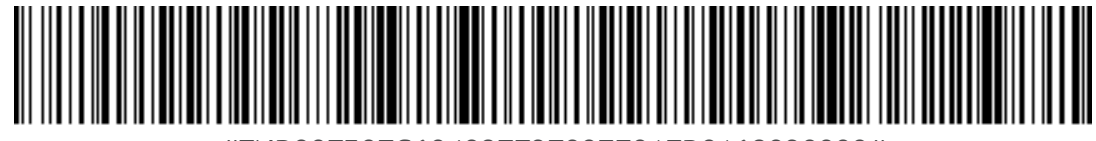

#FNB00F50FC60408FF9F00EE01EB0168090000#

#### **Suffix – Carriage Return & Line Feed**

Configures the scanner to add a carriage return and line feed after decoded data.

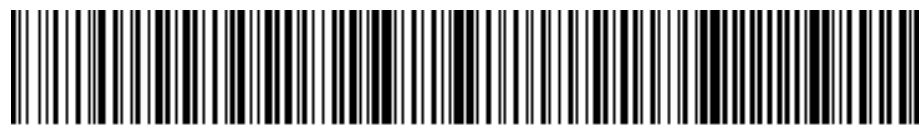

#FNB00F509C60408FFEE01EB010000#

#### **Data As Is**

Configures the scanner to return only the decoded data (i.e., no prefix or suffix).

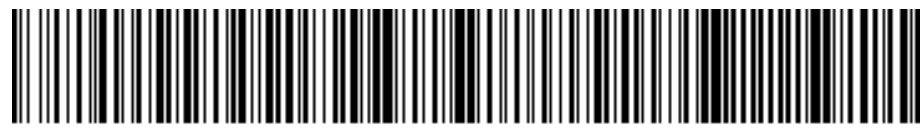

#FNB00F509C60408FFEE01EB00000#

<span id="page-5-0"></span>*IMPORTANT! Make sure the scanner is not connected to a host computer before scanning a command barcode.*

#### **Vibrate "On"**

Enables scanner to vibrate to indicate successful scan

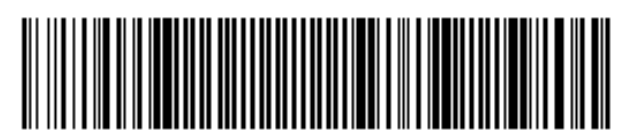

#FNB01310001000100FA0000#

#### **Vibrate "Off"**

Disables scanner from vibrating to indicate successful scan

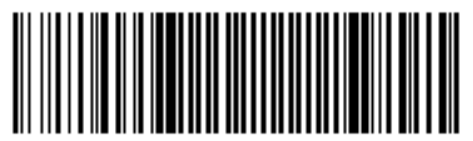

#FNB013100010000#

#### **Beep "On"**

Enables scanner to vibrate to indicate successful scan

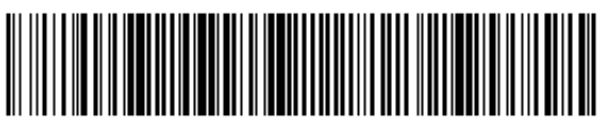

#FNB01190E000100030078004B#

#### **Beep "Off"**

Disables scanner from beeping to indicate successful scans

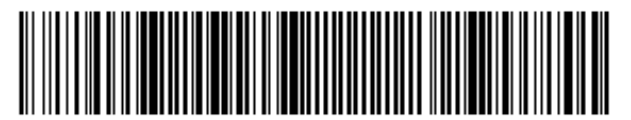

#FNB01190E000100000078004B#

### KEYBOARD LANGUAGE SETTINGS

#### <span id="page-6-0"></span>Scan only with scanner in Basic Mode (HID).

Scan barcode to enable language.

### **English (Default)**

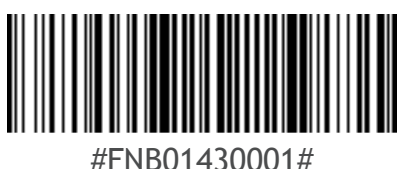

**French**

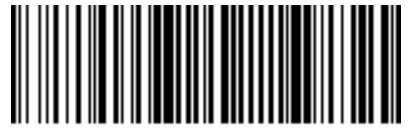

#FNB01430002#

#### **German**

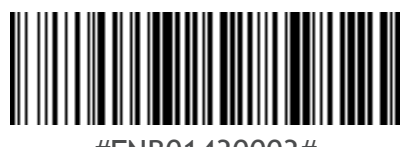

#FNB01430003#

**Spanish**

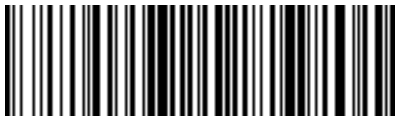

#FNB01430004#

### **E IOS ONSCREEN KEYBO**

#### <span id="page-7-0"></span>Scan only with scanner in Basic Mode (HID).

Apple iOS Onscreen Keyboard and Beep Enabled (Default)

Configures the scanner to activate the iOS onscreen keyboard when connected to an iOS device and the scanner power button is double-pressed.

#### **Disable both Onscreen Keyboard and Beep**

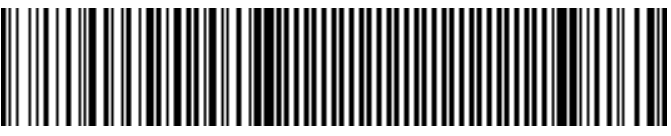

#FNB013A0000000000000000000000000000#

**Enable Beep**

![](_page_7_Picture_8.jpeg)

#FNB013A0500000000000000000000000000#

**Disable Beep**

![](_page_7_Picture_11.jpeg)

# ADVANCED USERS ONLY

#### <span id="page-8-0"></span>**Basic Mode (HID) Keyboard (default)**

Changes a scanner in HID-Peripheral mode to HID-Keyboard mode.

*Required for Mac OS and Nokia E71, optional for Apple iOS.*

![](_page_8_Picture_4.jpeg)

#FNB0001000540#

#### **Basic Mode (HID) Peripheral**

Changes a scanner in HID-Keyboard mode to HID-Peripheral mode (optional for Windows and Android).

![](_page_8_Picture_8.jpeg)

#FNB0001000500#

#### <span id="page-9-0"></span>Scan only with scanner in Application Mode (SPP) or Application Mode (MFi-SPP) Advanced users only.

#### **Acceptor (default)**

Configures the scanner to accept a Bluetooth connection puts the scanner in discoverable mode.

![](_page_9_Picture_4.jpeg)

#### **Initiator**

Configures the scanner to initiate a connection to a computer/device with the Bluetooth Device Address specified in the barcode.

The barcode must be formatted in Code 128 and contain the data #FNIaabbccddeeff# such that aabbccddeeff is the Bluetooth Device Address of the computer/device you want to connect to the scanner. Required for Windows when using SPP mode.

You must create a custom barcode for each computer/device that you want to connect to the scanner.

Use barcode generating software or website (e.g., http://barcode.tec-it.com))

# DATA MODE - FOR SPP MODE ONLY

All Bluetooth Connection Modes OK. Advanced users only.

#### **Packet Mode (default)**

Configures the scanner to transmit decoded data in packet format.

![](_page_9_Picture_14.jpeg)

#FNB013401#

#### **Raw Mode**

Configures the scanner to transmit decoded data in raw (unpacketed) format. Do not scan this barcode in Application Mode (MFi-SPP).

![](_page_9_Picture_18.jpeg)

#FNB013400#

## **TOMATIC RECONNECTION SETTINGS**

#### <span id="page-10-0"></span>All Bluetooth Connection Modes OK.

*Important! After scanning this command barcode, power off and power on the scanner to make sure it is configured properly.*

#### **Enable Automatic Reconnection from scanner (default)**

Configures the scanner to automatically initiate a connection to the last paired computer/device after the scanner is powered on.

![](_page_10_Picture_5.jpeg)

#### **Disable Automatic Reconnection from scanner**

Configures the scanner to wait for a computer/device to initiate a Bluetooth connection after the scanner is powered on.

![](_page_10_Picture_8.jpeg)

### ER BUTTON DOUBLE KEY PRESS

<span id="page-11-0"></span>For Basic Mode (HID) only Scanner Engine Command Barcodes

### **Ctrl + Z**

Scan to Enable WITH BEEP

![](_page_11_Picture_4.jpeg)

Scan to Enable NO BEEP

![](_page_11_Picture_6.jpeg)

#FNB013A0201011D0000000000000#

**Ctrl + A** Scan to Enable WITH BEEP

![](_page_11_Picture_9.jpeg)

Scan to Enable NO BEEP

![](_page_11_Picture_11.jpeg)

**Shift + Tab**

Scan to Enable WITH BEEP

![](_page_11_Picture_14.jpeg)

Scan to Enable NO BEEP

![](_page_11_Picture_16.jpeg)

**Ctrl + S** Scan to Enable WITH BEEP

![](_page_12_Picture_1.jpeg)

Scan to Enable NO BEEP

![](_page_12_Picture_4.jpeg)

#FNB013A0201202B0000000000000#